# **HOW TO REGISTER AND BUY UP EXPRESS GROUP/ CONFERENCE TICKETS WE ARE ON THE WEB & MOBILE**

Register online on your desktop or on the UP Mobile App, the fastest and easiest way to get your ticket.

# $\bigcup_{\substack{\mathbf{F} \text{}} \mathbf{D} \text{}} \bigcup_{\substack{\mathbf{F} \text{expression} \text{}} \text{F} \text{x} \text{or } \text{c}}$ **Express**

## **WEB & MOBILE**

UPexpress.com

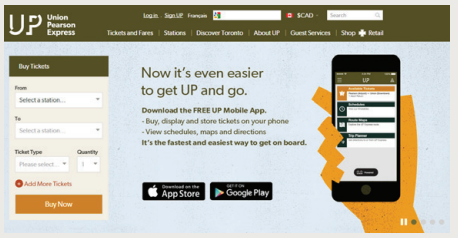

#### UP Express Mobile App

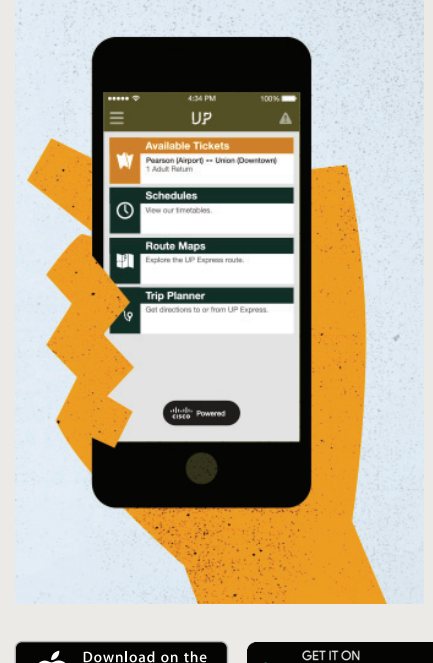

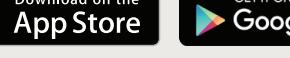

Google Play

*All profile and payment information is securely stored using the app, and can be viewed or changed on our website anytime at UPexpress.com.*

Apple, the Apple logo, and iPhone are trademarks of Apple Inc., registered in the U.S. and other countries. App Store is a service mark of Apple Inc. Android, Google Play and the Google Play logo are trademarks of Google Inc. Look for Blackberry and Microsoft app version coming early 2016.

## **FOLLOW THESE EASY STEPS**

#### **STEPS FOR DESKTOP**

#### 01 **Register an account**

Visit UPexpress.com and click on "Sign UP". Create your UP Express account using your email address provided at time of registration.

#### 02 **Verify to activate your account**

After successfully submitting your information, a verification email will be sent to your inbox. In order to activate your account you will need to click on the link provided.

#### 03 **Buy your tickets and use**

On the UPexpress.com home page, choose your origin and destination and then under ticket type select "Group / Conference One-Way (Reduced)". Upon completion of your purchase, tickets will be delivered to your inbox. You then have the option to either display them on your mobile device or print them for onboard validation.

#### **STEPS FOR THE APP**

#### 01 **Download the UP Mobile App and register**

Download the UP Mobile App for FREE from the App Store or Google Play. Click "Sign In" and then "Sign UP now" to register an account using your email address provided at time of registration.

#### 02 **Verify to activate your account**

After successfully submitting your information, a verification email will be sent to your inbox. In order to activate your account you will need to click on the link provided.

#### 03 **Buy your tickets and use**

Select "Buy Tickets" from the main menu. Choose your origin and destination and then under ticket type select "Group / Conference One-Way (Reduced)". Upon completion of your purchase, tickets will then appear under "Use tickets" found on the main menu. When you arrive at the station, activate your ticket by selecting the "Activate Tickets" button and then "Yes" to confirm. The Guest Services Representative will ask to see the active ticket screen at time of onboard validation.

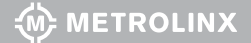